# **Chapter 6:** Manage Your Personal/Team Page  $\frac{1}{1}$

- Edit Your Personal/Team Page
	- o Add Photos and Video
	- o Edit Your Relay Story
- Update Your Personal/Team Goal

## **Edit Your Personal/Team Page**

- 1. Log into your personal or team **Relay Dashboard**
- 2. Scroll down to the **Profile** section of the dashboard.
- 3. Your profile management tools will appear

#### **Add Photos and Video**

- **1. Add Photo(s)** 
	- a. **Personal Photo** Insert up to two images to display on your personal page by uploading a file that contains a digital photograph. You may upload photos up to 4MB.
	- b. **Team Photo** Insert one images to display on your personal page by uploading a file that contains a digital photograph. You may upload photos up to 4MB.
		- i. **Browse** Click the **Select Photo** button to find a photo located on your computer and upload to your personal page.
		- ii. **Caption** Enter a caption for the photo(s) you uploaded to your personal page.
		- iii. **Save Changes** Click to see your new image(s) reflected on the personal page.
- 2. **Add Video** *(personal page only)* Insert a video to display on your personal page by uploading a URL link that contains the video clip.
	- a. Enter the URL to a video to see the clip embedded on your personal page and
	- b. Click **Save Changes** to see your new video reflected on the personal page**.**

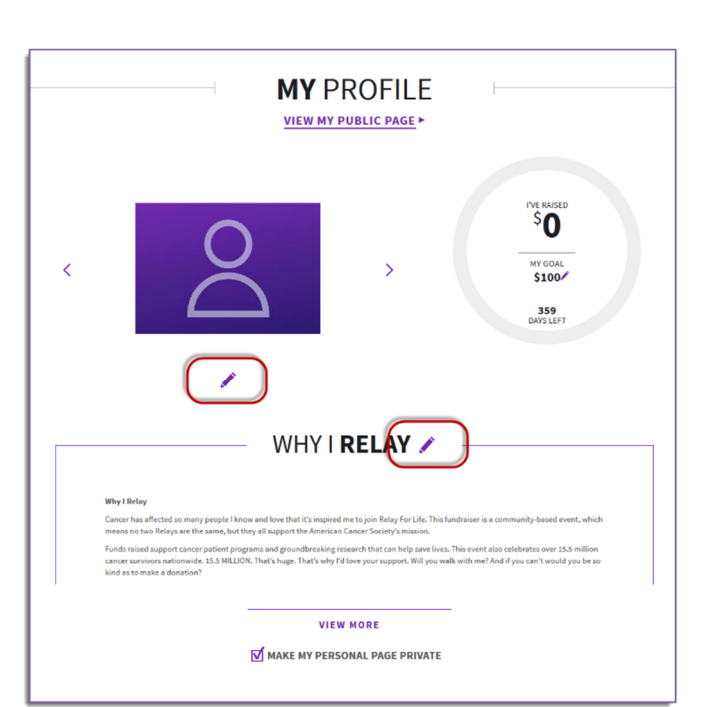

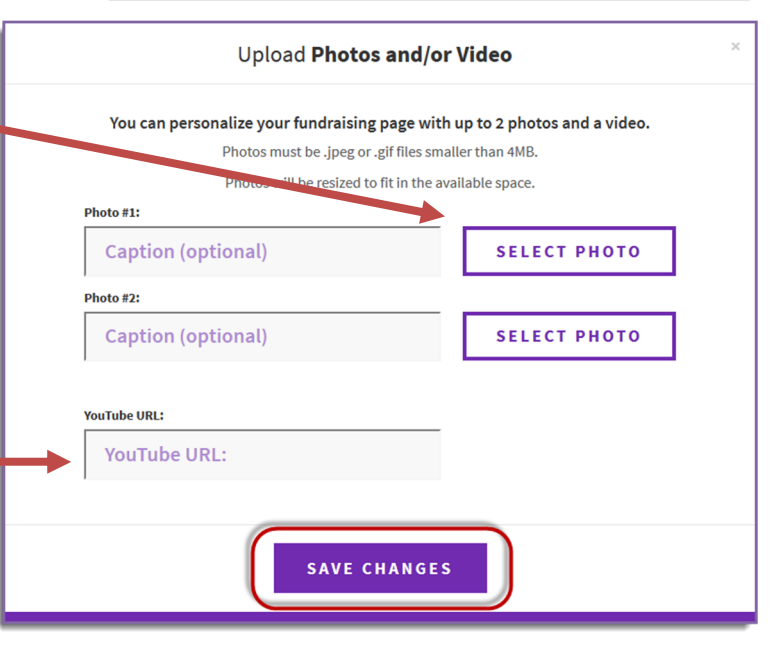

#### **Edit Your Relay Story**

- 1. Use the text editing tools to edit your Relay story and share why you/your team participate in Relay For Life
- 2. Click Save to make your changes appear

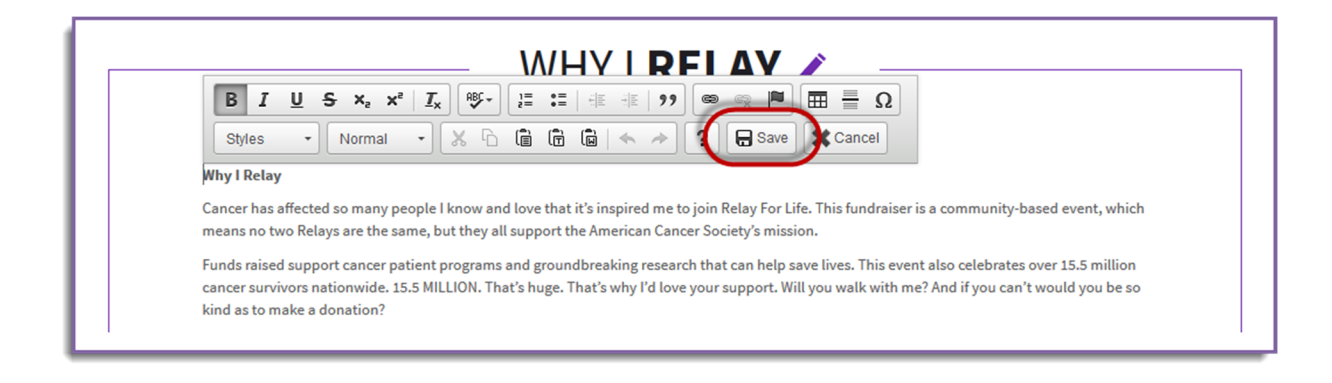

### **Update Your Personal/Team Goal**

- 1. Log into your personal or team **Relay Dashboard**
- 2. Scroll down to the **Profile** section of the dashboard.
- 3. You can update the goal amount to reflect the your personal/team fundraising goal.

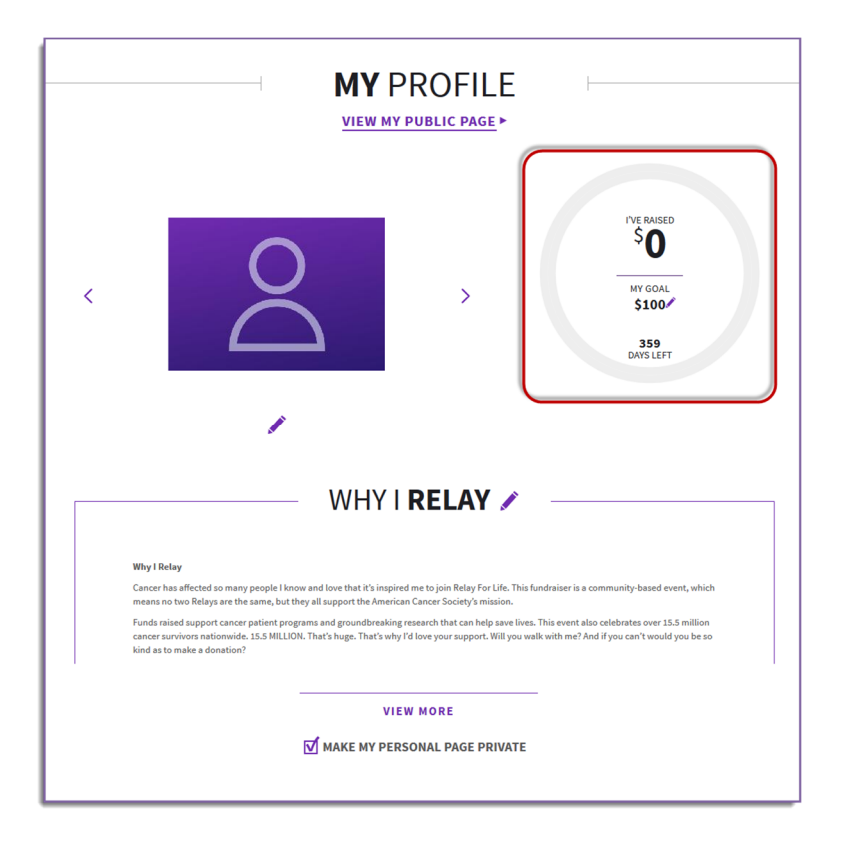

4. Click **Save Changes** once finished.